# **Rakuten Mobile** スタートガイド

# 楽天グループ株主様

この度は楽天グループ株主優待をお申込みいただき ありがとうございます。 本書を見ながら楽天回線の開通や Rakuten Link Officeアプリの設定を進めてください。

ご優待プラン専用eSIM QRコードをお手元にご用意のうえ、 本書を見ながら楽天回線の開通を進めてください。

# 目次

**購入製品とご使用のOSに応じてお手続き方法が異なります**

**ご利用開始までの流れ ! 重要 開通手続きにはWi-Fi環境が必要です。**

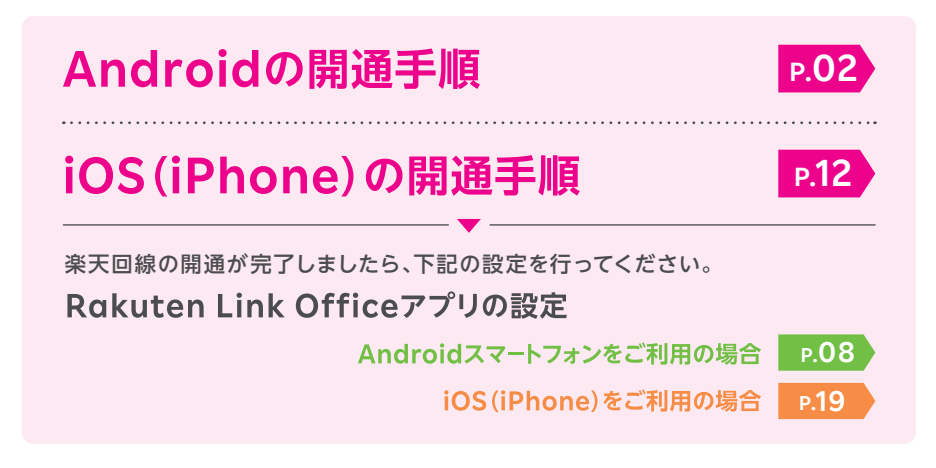

**ご利用開始後の知りたいこと・疑問を解決**

**アプリの使い方** Rakuten Link Officeアプリ

**お問い合わせ窓口**

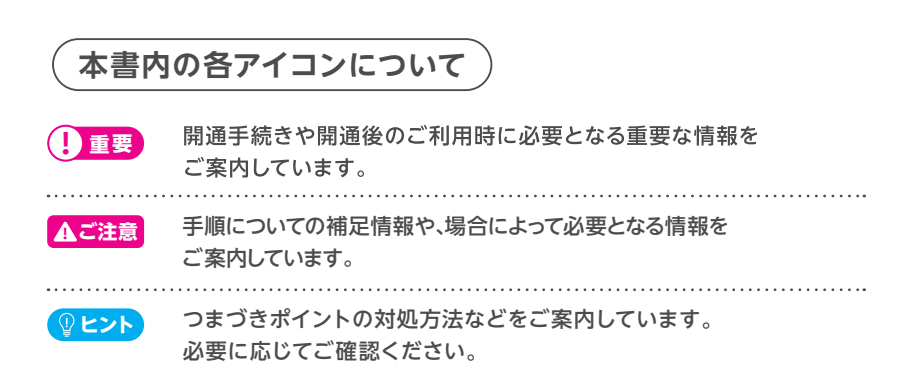

**P.24**

**P.40**

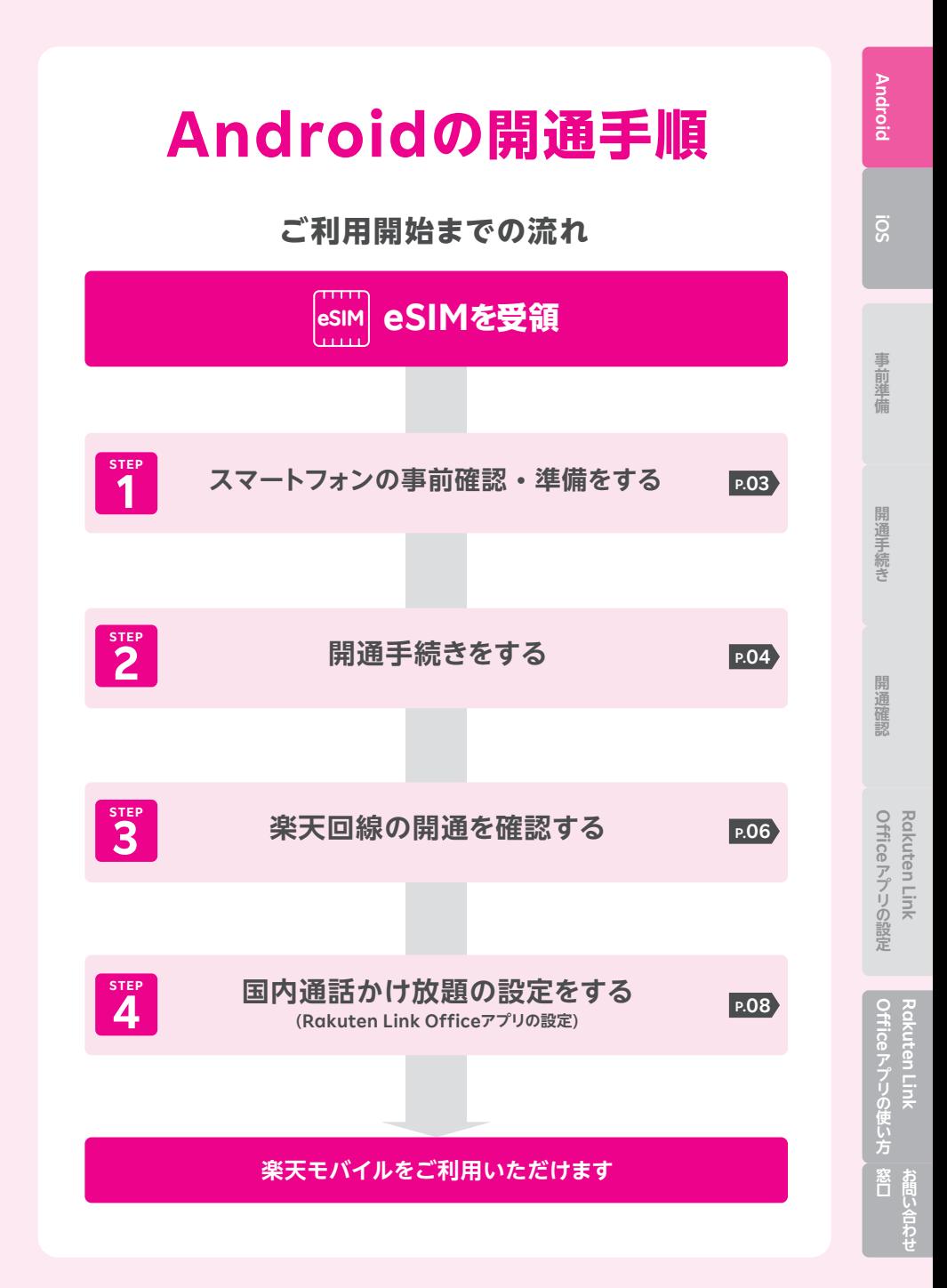

# **STEP 1 スマートフォンの 事前確認・準備をする**

# **お持ちの製品が利用できるか確認する**

**お持ちの製品が楽天回線対応製品か、事前にご確認ください。 必要に応じて、ソフトウェアアップデートやSIMロック解除を行ってください。**

お持ちの製品の対応確認はこちら https://r10.to/h5gyTl

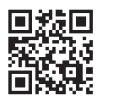

#### **他の携帯電話会社でご利用中のスマートフォンは SIMロック解除が必要です。 ! 重要**

※SIMフリーのスマートフォンをご利用の場合、解除は不要です。

SIMロック解除の詳細やNTTドコモ、au、ソフトバンクの SIMロック解除方法はこちら https://r10.to/h6yz86

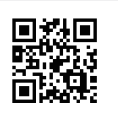

#### **楽天回線対応製品以外や海外で購入した製品の 動作保証について ! ご注意**

- 楽天回線対応製品以外は開通できない場合があります。また、開通できた場合 でも、楽天モバイルの動作保証対象外となります。
- 海外で購入された製品は動作確認済みの製品であっても、動作保証の対象外と なります。
- OS・ソフトウェアの更新などにより、機能のご利用が制限される場合があります。 ご利用はお客様ご自身の判断でお願いします。

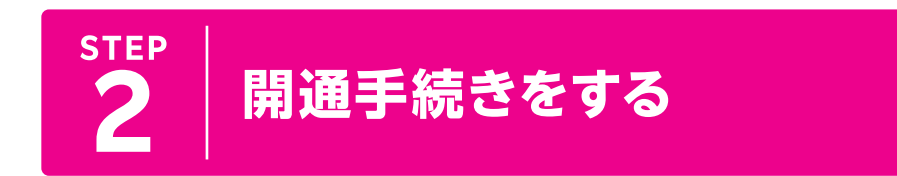

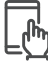

# **楽天回線の開通手続き**

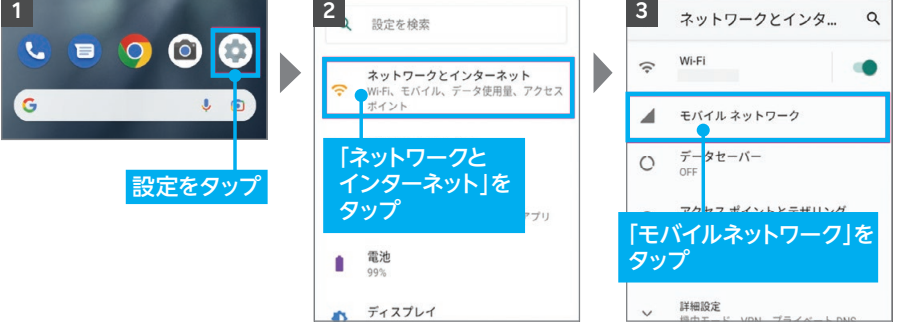

※モバイルネットワークもしくは Wi-fiに接続する必要があります。

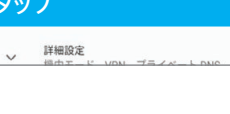

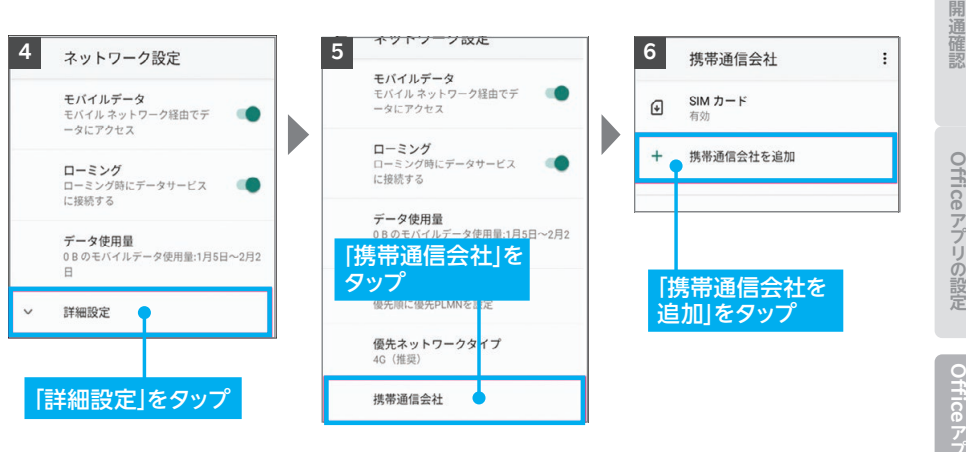

**次のページに続く■** 

**Android** 

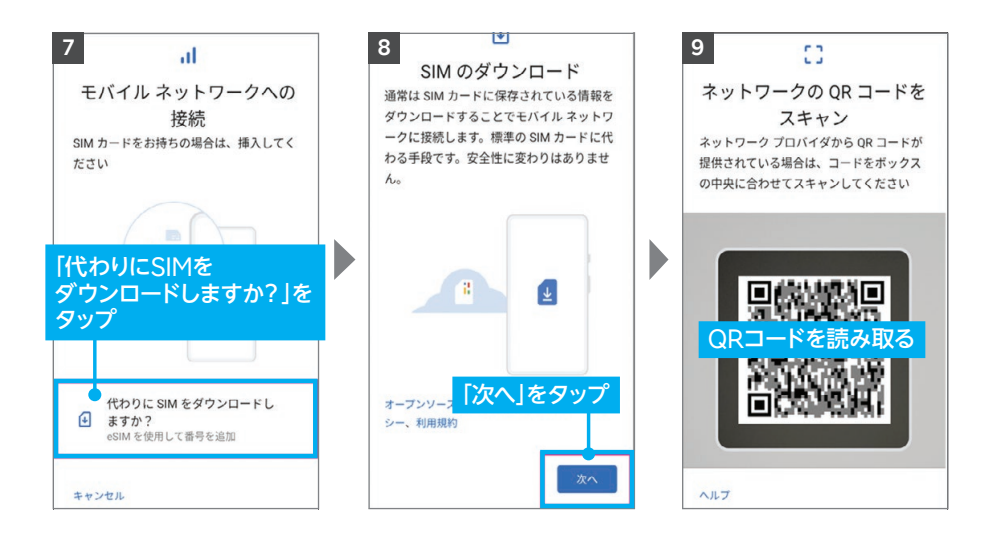

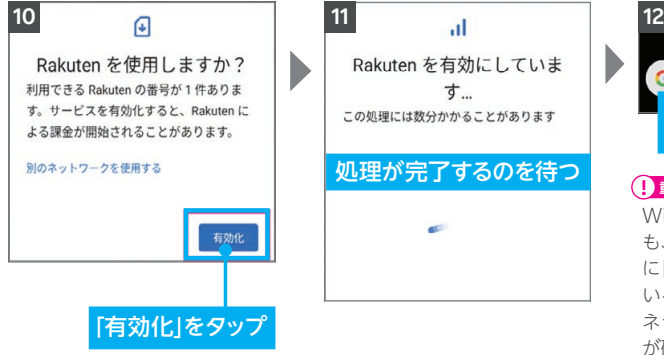

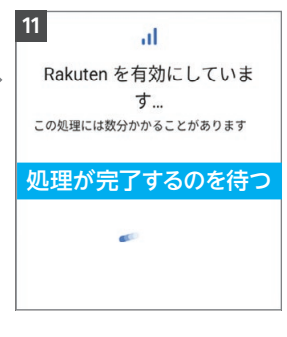

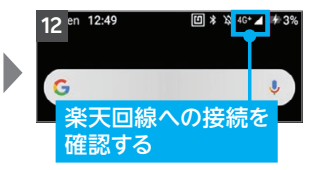

#### **! 重要**

Wi-Fiに接続していない状態で も、アンテナピクトが表示され隣 に「4G」または「5G」と表示されて いるかご確認ください。インター ネット・通話が利用できること が確認できれば、開通完了です。 ※アンテナの表示は、ご利用する 製品によって異なります。 ※デュアルSIMでご利用の場合は、 主回線・副回線の選択画面が 表示される場合がございます。 ※開通状況の確認方法はP.06 「STEP3楽天回線の開通を 確認する」をご覧ください。

# $\begin{array}{|c|c|}\hline \text{STEP} & \text{) \#} \textbf{F} \textbf{E} \textbf{E$

**下記手順で開通しているか、ご確認ください。**

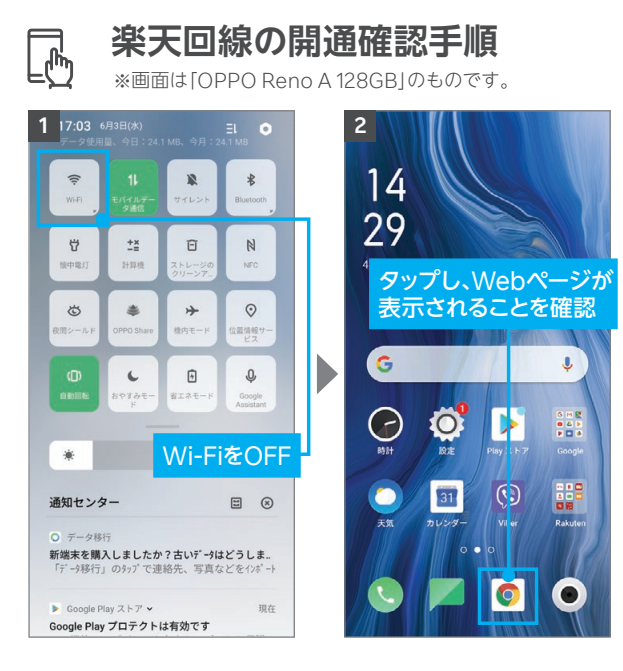

楽天回線の開通が確認できない場合は、P.07の<mark> Qヒント</mark>をご確認ください。

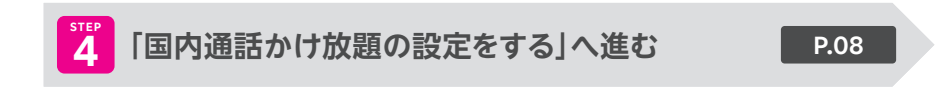

**Androic** 

### ● ヒント 楽天回線の開通が確認できない場合の対処方法

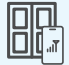

#### **場所の移動**

窓際や屋外など電波が届きやすい場所に移動し、しばらくお待ちください。

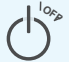

#### **本体の再起動**

一度、電源を落とし、再度電源を入れてください。

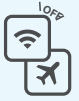

#### Wi-Fiや機内モードをタップして一度ONにし、再度タップしてOFFにした あと、アンテナマークが表示されるかご確認ください。 **Wi-Fi・機内モードのON / OFF OFF**

#### **上記の対処方法を行っても、開通ができない場合**

P.40のお客様サポートをご参照のうえ、必要に応じてお問い合わせ先までご連絡 ください。

# **Q ヒント Rakuten Hand 5G のデュアルeSIMについて**

Rakuten Hand 5Gは、1台のスマートフォンに2つのeSIMを登録して同時に2回線 利用することができる「デュアルeSIM」対応です。

#### **2回線利用する場合の注意点**

- 2つ目のeSIMをダウンロードする際は、1つ目とは別のダウンロード先を選択してください。
- 同じダウンロード先を選択した場合、ご利用中のeSIMは無効となり、新しく登録した eSIMが有効となります。
- 1つのダウンロード先に最大4つのeSIMを登録できます。

#### **初期設定途中でeSIM設定画面が表示された場合**

● スキップをタップしてください。ホーム画面に遷移しますので、P.04の「楽天回線の開通 手続き」の手順で手続きを行ってください。

**Androic** 

Officeアプリの設定 Rakuten Link **Rakuten Link アプリの設定**

# **ヒント 国内通話かけ放題の** 4 | 設定をする(Rakuten Link Office) **STEP**

#### **必ずRakuten Link Officeアプリをインストールして設定 を行ってください。Rakuten Linkアプリは楽天グループ 株主様向け特別ご優待プランご利用の株主様はご利用 いただけません。 ! 重要**

Androidスマートフォンをセットで購入された方は、Rakuten Linkアプリがすでに インストールされている場合があります。

#### **楽天グループ株主様向け特別ご優待プランご利用の株主様の 「国内通話かけ放題」はRakuten Link Officeアプリのご利用 が必須となります。必ず設定を行ってください。 ! ご注意**

Rakuten Link Officeアプリの初期設定ができない場合は、 P.11の <mark>(『ヒント</mark> を ご確認ください。

https://r10.to/h5R8ah Rakuten Linkアプリはホーム画面上での非表示を推奨しています。 詳細は以下をご確認ください。 「[Rakuten Link Office]Rakuten Linkアプリをホーム画面から非表示にする方法を 教えてください(Rakuten Link Officeアプリのみホーム画面に残す場合)」

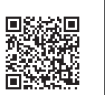

**次のページに続く**

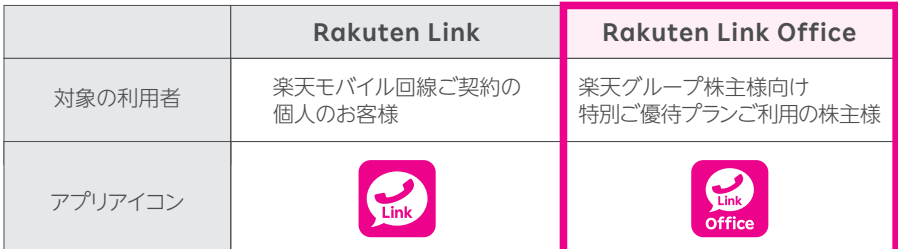

※Rakuten Link OfficeアプリとRakuten Linkアプリ間での通話、メッセージのやりとりは可能です。

#### **Wi-FiをOFFにして、アンテナマーク(LTE/4G/5G)が表示され ている状態で、初期設定を進めてください。 ! 重要**

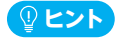

アンテナマークが表示されていない場合は、P.06「STEP3 楽天回線の開通を確認する」をご確認 ください。

# **Rakuten Link Officeアプリの設定手順**

※画面はバージョンによって異なる場合があります。

右記QRコードよりアプリをインストールしてください。すでにアプリが インストールされている場合は、最新版にアップデートしてください。 ※QRコードが読み込めない場合はGoogle Playにて「Rakuten Link Office」と 検索してください。

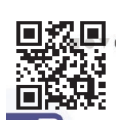

**! 重要 アプリが最新版でない場合正しく機能しない場合があります。**

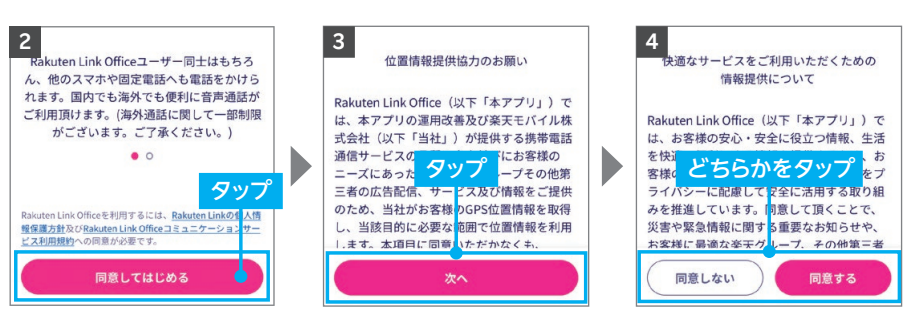

※「次へ」をタップすると位置情報 へのアクセス許可が表示され るので、「許可」「許可しない」の いずれかを選択してください。 ※「許可しない」をタップしても、 アプリはご利用いただけます。 ※「同意しない」をタップしても、 アプリはご利用いただけます。

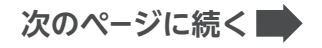

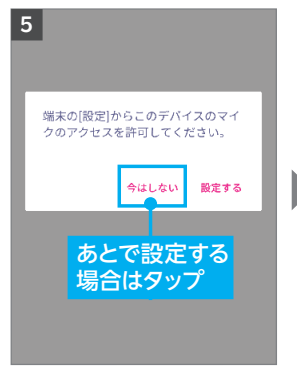

※設定する場合は、「設定する」 をタップし、画面の案内に沿っ て設定を行ってください。

#### **! 重要**

マイスあるいは電話へのアクセス について「許可しない」を選択し た場合、通話はできません。

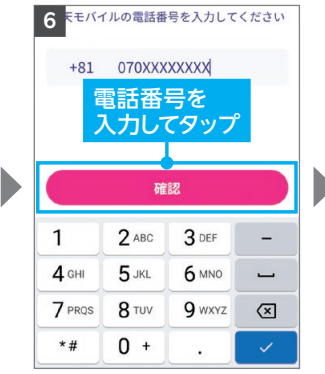

※自動で入力されない場合、携 帯電話番号を入力して「確認」 をタップしてください。

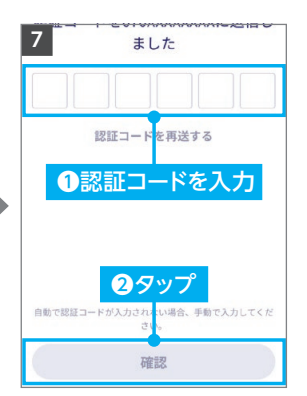

※製品により自動で入力されな い場合があります。その場合は 手動で認証コードを入力し「確 認」をタップしてください。

,我們能在這些事情的,我們能在這些事情的。<br>第24章 的,我們能在這些事情的,我們能在這些事情的,我們能在這些事情的,我們能在這些事情的,我們能在這些事情的,我們能在這些事情的。 開通手続き

事 **字前準備** 

**Androic** 

ā

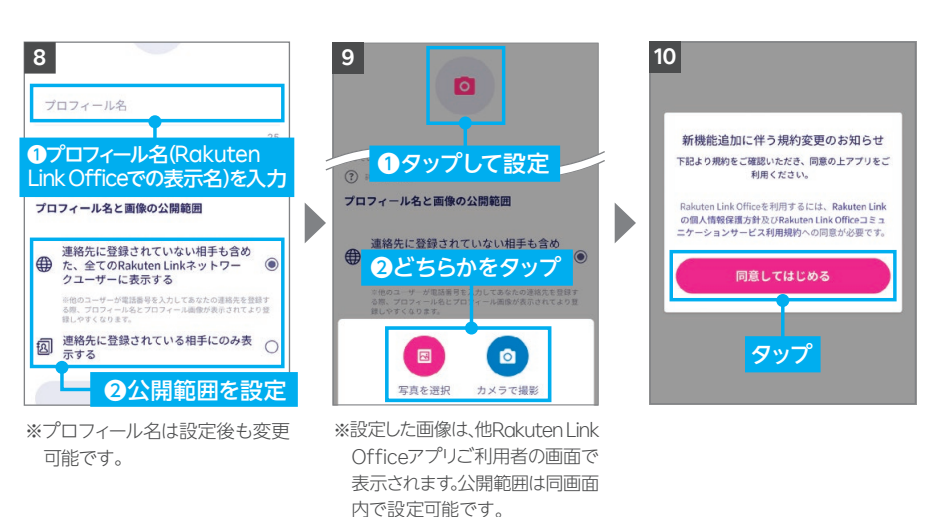

Rakuten Link Officeアプリの初期設定ができない場合は、 P.11の <mark>しヒント</mark>をご確認 ください。アプリの使い方はP.24よりご案内しております。

※画像の設定は必須ではありませ

※画像は設定後も変更可能です。

ん。

# **以上でご利用前の準備はすべて完了です**

同い合わせ

**Rakuten Link** 

**アプリの設定**

Officeアプリの設定 Rakuten Link

開通確認

#### **Rakuten Link Officeアプリの初期設定ができない 場合の対処方法** 【 ① **ヒント** 】

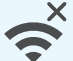

all

#### **ネットワークの確認**

アンテナマーク(LTE/4G/5G)が表示される場所へ移動し、設定してく ださい。Wi-Fi通信のみでは設定できません。

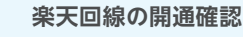

楽天回線が開通していることをP.06 [STEP3 楽天回線の開通を確認す る」を参考にご確認ください。

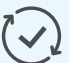

**アプリのアップデート**

Rakuten Link Officeアプリは最新版にアップデートしてください。

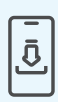

#### **アプリの再インストール**

Rakuten Link Officeアプリをアンインストールし、再度インストール してください。

※Rakuten Link Officeアプリをアンインストールする場合、必ずログアウトを行って からアンインストールしてください。ログアウトせずにアンインストールした場合、着信 またはメッセージを受信できなくなる場合があります。誤ってログアウトせずに Rakuten Link Officeアプリをアンインストールしてしまった場合は、「Google Play」もしくは「App Store」よりRakuten Link Officeアプリを再インストールし、 ログアウトしてからRakuten Link Officeアプリをアンインストールしてください。

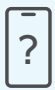

#### **ご利用製品の確認**

Rakuten Link Officeアプリ対応製品かご確認ください。

・Androidの場合、**Android10以降**を搭載した楽天回線対応製品で ご利用いただけます。

### **上記の対処方法を行っても、設定ができない場合**

上記で解決しない場合は以下へお問い合わせください。

**お申込み・初期設定などのお問い合わせ** 受付期間:2024年9月末(予定)

**ご利用開始済みの株主様からのお問い合わせ** 盗難・紛失・利用できなくなったなど **0800-600-0050** 専用窓口番号 (電話受付可能時間:9:00~17:00 ※土日・祝日除く)

<u><sub>専用窓口番号</sub> 0120-905-937</u> (電話受付可能時間:9:00~17:00 ※土日・祝日除く)

11

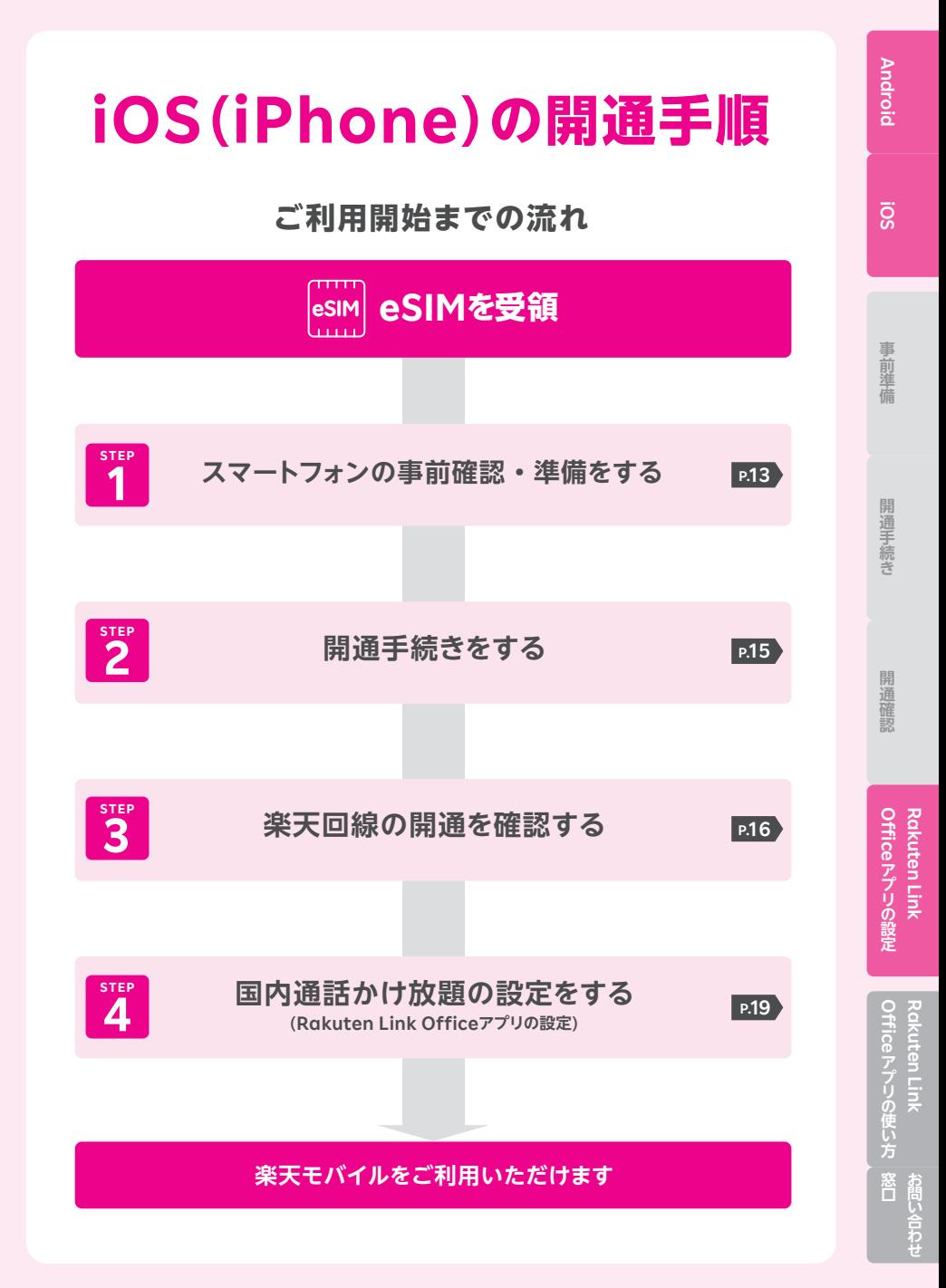

# **STEP 1 スマートフォンの 事前確認・準備をする**

# **1 お持ちの製品が利用できるか確認する**

**お持ちのiPhoneが楽天回線対応製品か、事前にご確認ください。 必要に応じて、SIMロック解除を行ってください。**

お持ちの製品の対応確認はこちら https://r10.to/h5gyTl

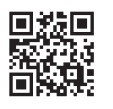

#### **他の携帯電話会社でご利用中のスマートフォンは SIMロック解除が必要です。 ! 重要**

※SIMフリーのスマートフォンをご利用の場合、解除は不要です。

SIMロック解除の詳細やNTTドコモ、au、ソフトバンクの SIMロック解除方法はこちら https://r10.to/h6yz86

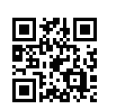

#### **楽天回線対応製品以外や海外で購入した製品の 動作保証について ! ご注意**

- 楽天回線対応製品以外は開通できない場合があります。また、開通できた場合 でも、楽天モバイルの動作保証対象外となります。
- 海外で購入された製品は動作確認済みの製品であっても、動作保証の対象外と なります。
- OS・ソフトウェアの更新などにより、機能のご利用が制限される場合があります。 ご利用はお客様ご自身の判断でお願いします。

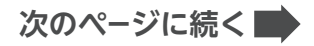

# **2 ソフトウェアバージョンを確認・アップデートを行う**

#### **! ご注意 ソフトウェアのバージョンは最新版にしてご利用ください。**

iOSソフトウェアアップデートはApple社が提供します。万が一の場合に備え、ソフト ウェアアップデートの前にiCloud、iTunesなどで必ずデータのバックアップをお取り ください。iOSのアップデート方法およびバックアップ方法についてはApple社の iPhoneサポートページでもご確認いただけます。

iPhoneサポートページ https://r10.to/h6cnld

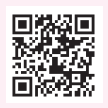

### **iPhoneのソフトウェアアップデート手順**

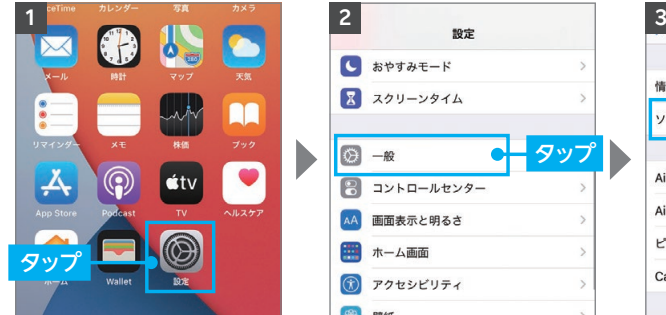

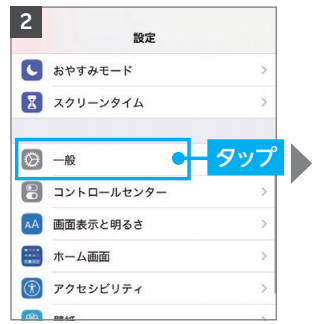

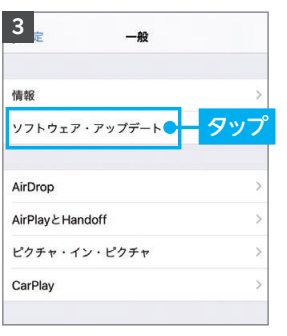

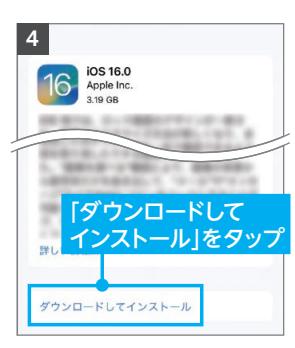

※タップ後は画面の案内に沿って 操作を行ってください。

※「お使いのソフトウェアは最新で す。」と表示されている場合、アッ

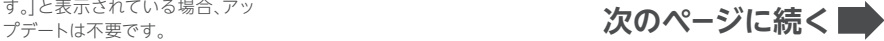

開通手続き

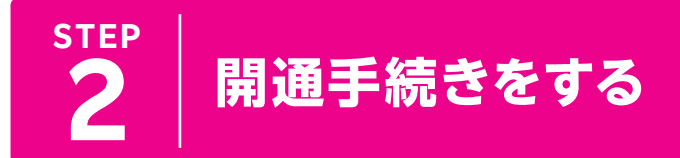

ሐ

# **楽天回線の開通手続き**

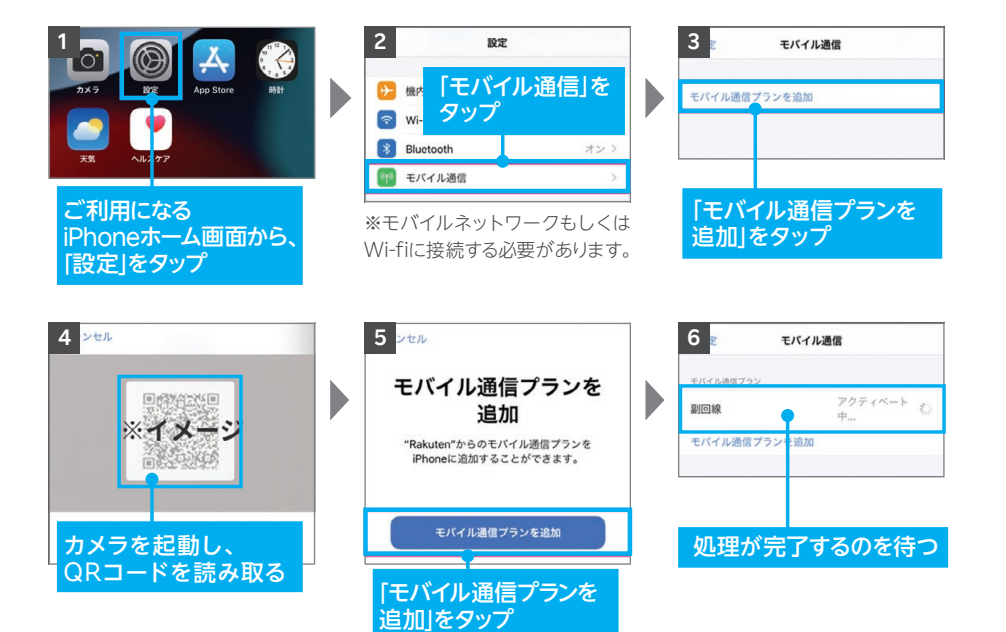

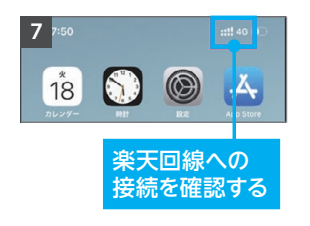

#### **! 重要**

Wi-Fiに接続していない状態で も、アンテナピクトが表示され隣 に「4G」または「5G」と表示されて いるかご確認ください。インター ネット・通話が利用できることが 確認できれば、開通完了です。 ※アンテナの表示は、ご利用する 製品によって異なります。 ※デュアルSIMでご利用の場合は、 主回線・副回線の選択画面が 表示される場合がございます。 ※開通状況の確認方法はP16 「STEP3 楽天回線の開通を 確認する|をご覧ください。

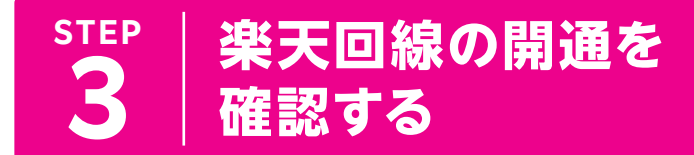

**下記手順で開通していることを、ご確認ください。**

**楽天回線の開通確認手順**

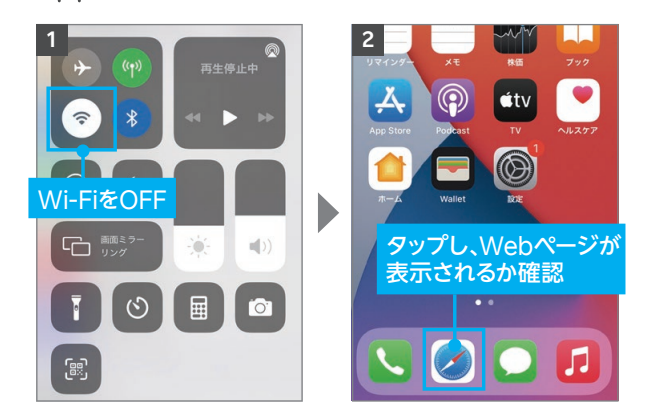

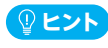

ሐ

開通が正常に完了すると、画面上のアンテナマークの隣に「4G」または「5G」と表示さ れます。Wi-FiがONになっていると表示されない場合があるので、Wi-FiをOFFにして 表示をご確認ください。

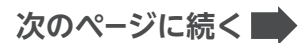

# **! 重要 パートナー回線から楽天回線への切り替え方法について**

パートナー回線エリアから楽天回線エリアに移動しても回線が切り替わらない場合は、 以下の方法をお試しください。

モデルにより手動で切り替える必要があります。

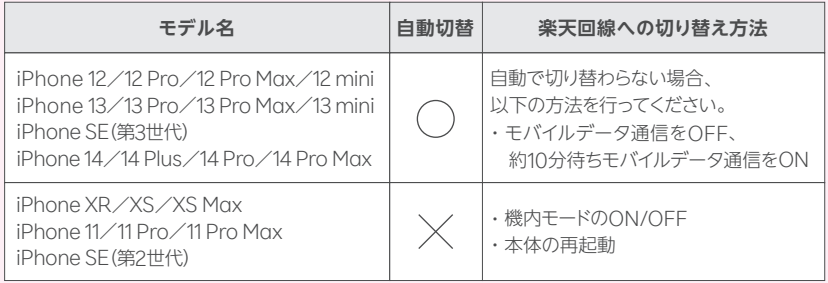

※楽天回線エリアであっても電波が届きにくいなど、その場所の環境によっては、楽天回線に接続 できない場合があります。 2023年8月現在

楽天回線の開通が確認できない場合は、P.18の **ヒント** をご確認ください。

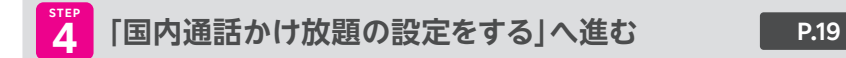

#### **ヒント** 楽天回線の開通が確認できない場合の対処方法

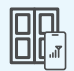

#### **場所の移動**

窓際や屋外など電波が届きやすい場所に移動し、しばらくお待ちください。

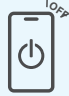

#### **本体の再起動**

いずれか片方の音量ボタンと電源ボタンを同時に長押しして電源を切っ てから、再度電源ボタンを長押しして電源を入れてください。

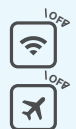

#### **Wi-Fi・機内モードのON / OFF**

Wi-Fiや機内モードをタップして一度ONにし、再度タップしてOFFにした あと、アンテナマークが表示されるかご確認ください。

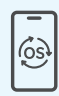

#### **最新のソフトウェアへアップデート**

P.14の「<mark>©</mark> ソフトウェアバージョンを確認・アップデートを行う」を参考に 操作を行ってください。

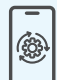

#### **キャリア設定のアップデート**

開通手続き完了後に表示されるキャリア設定アップデートが必要です。 誤ってアップデートを行わなかった場合は手動で操作が必要です。 手順はホーム画面より「設定」→「一般」→「情報」の順に進むと、キャリア 設定アップデートの案内が表示されるので「アップデート」をタップし、 しばらくお待ちください。

# **国内通話かけ放題の** 4 | 設定をする(Rakuten Link Office) **STEP**

#### **必ずRakuten Link Officeアプリをインストールして設定 を行ってください。Rakuten Linkアプリは楽天グループ 株主様向け特別ご優待プランご利用の株主様はご利用 いただけません。 ! 重要**

Androidスマートフォンをセットで購入された方は、Rakuten Linkアプリがすでに インストールされている場合があります。

#### **楽天グループ株主様向け特別ご優待プランご利用の株主様の 「国内通話かけ放題」はRakuten Link Officeアプリのご利用 が必須となります。必ず設定を行ってください。 ! ご注意**

Rakuten Link Officeアプリの初期設定ができない場合は、P.22の <mark>♀ヒント</mark> を ご確認ください。

https://r10.to/h5R8ah Rakuten Linkアプリはホーム画面上での非表示を推奨しています。 詳細は以下をご確認ください。 「[Rakuten Link Office]Rakuten Linkアプリをホーム画面から非表示にする方法を 教えてください(Rakuten Link Officeアプリのみホーム画面に残す場合)」

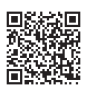

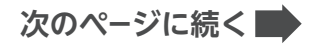

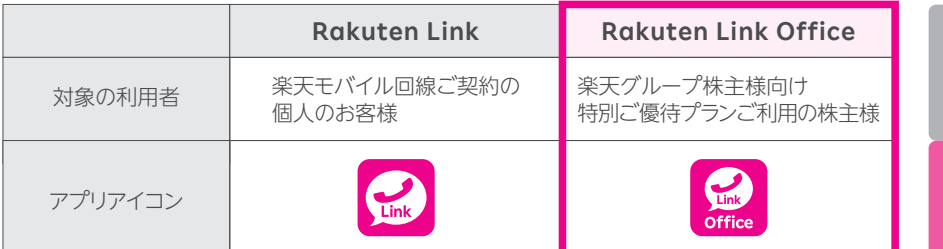

※Rakuten Link OfficeアプリとRakuten Linkアプリ間での通話、メッセージのやりとりは可能です。

#### **Wi-FiをOFFにして、アンテナマーク(LTE/4G/5G)が表示され ている状態で、初期設定を進めてください。 ! 重要**

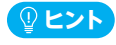

アンテナマークが表示されていない場合は、P.16 [STEP3 楽天回線の開通を確認する]をご確認 ください。

# **Rakuten Link Officeアプリの設定手順**

※画面はバージョンによって異なる場合があります。

右記QRコードよりアプリをインストールしてください。すでにアプリが インストールされている場合は、最新版にアップデートしてください。 ※QRコードが読み込めない場合はApp Storeにて「Rakuten Link Office」と 検索してください。

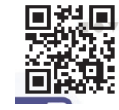

**! 重要 アプリが最新版でない場合正しく機能しない場合があります。**

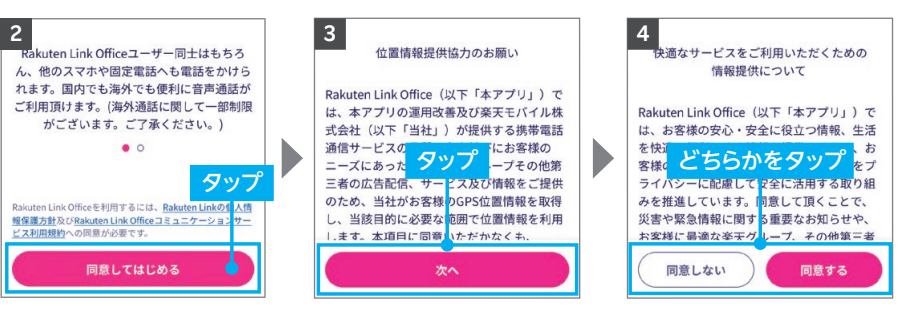

※「次へ」をタップすると位置情報 へのアクセス許可が表示され るので、「許可」「許可しない」の いずれかを選択してください。 ※「許可しない」をタップしても、 アプリはご利用いただけます。

20

※「同意しない」をタップしても、 アプリはご利用いただけます。

開通手続き

前進 薃

Officeアプリの使い方 **Rakuten Link** 

窓 问い合わせ

Rakuten Lin

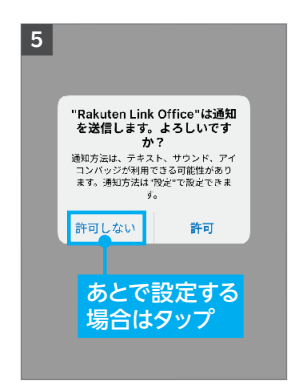

※各種アクセス許可の確認が表 示されます。

#### **! 重要**

マイク、あるいは電話へのアクセ スについて「許可しない」を選択 した場合、通話はできません。

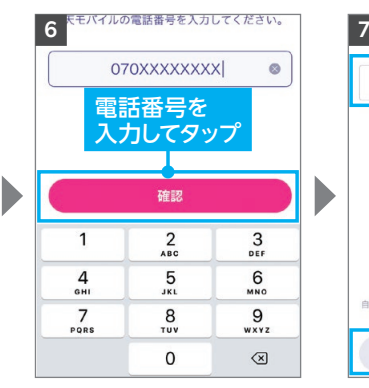

※自動で入力されない場合、携 帯電話番号を入力して「確認」 をタップしてください。

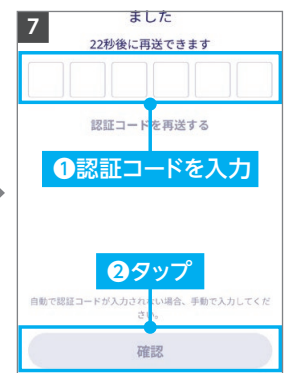

※製品により自動で入力されな い場合があります。その場合は 手動で認証コードを入力し「確 認」をタップしてください。

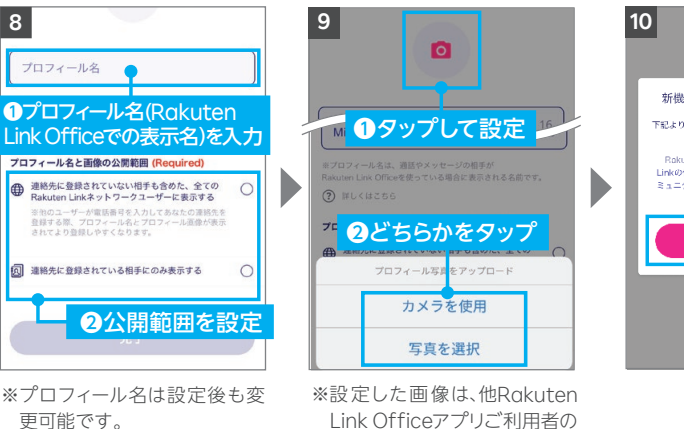

Link Officeアプリご利用者の 画面で表示されます。公開範囲 は同画面内で設定可能です。 ※画像の設定は必須ではありま せん。

※画像は設定後も変更可能です。

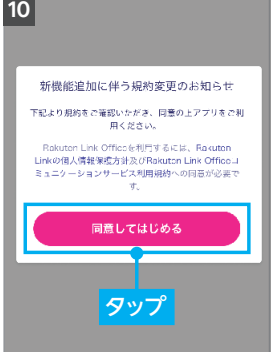

Rakuten Link Officeアプリの初期設定ができない場合は、P.22の <mark>(ያ ヒント</mark>)をご確認 ください。アプリの使い方はP.24よりご案内しております。

# **以上でご利用前の準備はすべて完了です**

Officeアプリの使い方 **Rakuten Link** 

答<br>白 お問い合わせ

Rakuten Linl

#### **Rakuten Link Officeアプリの初期設定ができない 場合の対処方法 ヒント**

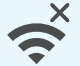

all

#### **ネットワークの確認**

アンテナマーク(LTE/4G/5G)が表示される場所へ移動し、設定してく ださい。Wi-Fi通信のみでは設定できません。

#### **楽天回線の開通確認**

楽天回線が開通していることを P.16 [STEP3 楽天回線の開通を確認す る」を参考にご確認ください。

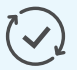

#### **アプリのアップデート**

Rakuten Link Officeアプリは最新版にアップデートしてください。

#### **アプリの再インストール**

Rakuten Link Officeアプリをアンインストールし、再度インストール してください。

※Rakuten Link Officeアプリをアンインストールする場合、必ずログアウトを行って からアンインストールしてください。ログアウトせずにアンインストールした場合、着信 またはメッセージを受信できなくなる場合があります。誤ってログアウトせずに Rakuten Link Officeアプリをアンインストールしてしまった場合は、「Google Play」もしくは「App Store」よりRakuten Link Officeアプリを再インストールし、 ログアウトしてからRakuten Link Officeアプリをアンインストールしてください。

# ?

#### **ご利用製品の確認**

Rakuten Link Officeアプリ対応製品かご確認ください。

・iPhoneの場合、楽天回線をご利用中の**iOS 14.5以降**を搭載した、 iPhone 6s以降のモデルで動作確認が取れています。iPhone 6以前 に発売されたiPhoneのモデルは、 Rakuten Link Officeアプリ動作 保証対象外です。

### **上記の対処方法を行っても、設定ができない場合**

上記で解決しない場合は以下へお問い合わせください。

**お申込み・初期設定などのお問い合わせ** 受付期間:2024年9月末(予定)

<u><sub>専用窓口番号</sub> 0120-905-937</u> (電話受付可能時間:9:00~17:00 ※土日・祝日除く)

**ご利用開始済みの株主様からのお問い合わせ** 盗難・紛失・利用できなくなったなど **0800-600-0050** 専用窓口番号

(電話受付可能時間:9:00~17:00 ※土日・祝日除く)

# アプリの使い方& お問い合わせ窓口

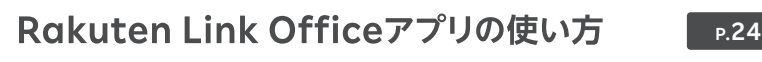

お問い合わせ窓口

**P.40** 

# **RakutenLinkOffice アプリの使い方**

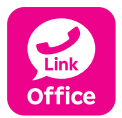

**Rakuten Link Officeアプリを利用すると日本国内への 通話(固定電話、他社の携帯電話への通話含む)が無料です。**

# 他のスマホや固定電話への国内通話

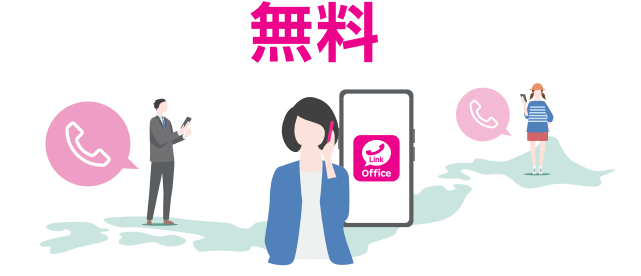

#### **iOS版Rakuten Link Officeアプリでは、音声通話の 着信・SMS送受信など一部仕様が異なります ! 重要**

- ●Rakuten Link Officeアプリを利用されない方との通話に関する詳細はP.31を ご確認ください。
- ●Rakuten Link Officeアプリを利用していない方とのSMSの送受信はできま せん。詳細はP.38をご確認ください。

**次のページに続く**

 $\overline{S}$ 

Android IOS 事前準備 開通手続き 開通確認 Officeアプリの設定 Officeアプリの使い方 ,我們的是,我們的是我們的事情。我們的是,我們的是我們的是,我們的是我們的是我們的。我們的是我們的是我們的是我們的。我們的是我們的是我們的是我們的是我們的是我們的 Officeアプリの使い方 Rakuten Link **Rakuten Link**  窓 の問い合わせ

# **ログイン後に表示される画面について**

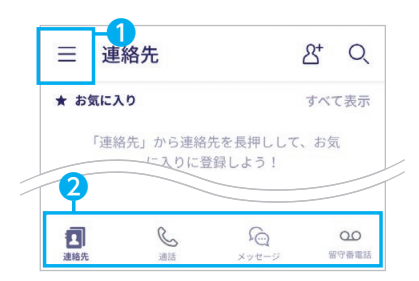

各アイコンから様々なサービスの利用・設定が 行えます。

※画面はすべてAndroid版のものです。iOS版は一部表記が 異なる場合があります。

❶ メニューの表示

❷ ナビゲーションメニュー 左から、連絡先、通話(P.27参照)、 メッセージ (P.32参照) 、留守番電話の表示

※画面はバージョンによって異なる場合が あります。

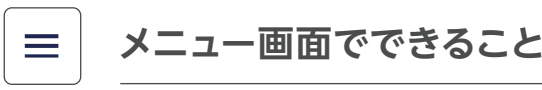

#### Rakuten Link Officeネーム 楽玉なな さん 製 QRコードを読み取る ❶ ❷ 団 ご意見・ご要望 △ アプリを評価する ❸ ◎ 設定 ❹ ■ 使い方 ❺ ② よくあるご質問 ❻ ◎ ホアプリについて ❼ 日 ログアウト ❽ アンインストールする際は、必ずログアウ 合があります。

※画面はバージョンによって異なる場合が あります。

- 2 改善要望フォームへ移動 ❶ 連絡先QRコードの読み取り画面・自身の連絡先 QRコードの表示 Rakuten Link Officeアプリ利用者同士の連絡先 交換にご利用できます。
- 
- 6 アプリストア、または改善要望フォームへ移動
- **4** Rakuten Link Officeアプリの設定変更 詳細はP.26をご確認ください。
- ❺ Rakuten Link Office初期設定方法のWeb ページへ移動
- ❻ お客様サポートのWebページに移動
- ❼ 本アプリについて 利用規約、個人情報保護方針、ライセンス情報、アプリ バージョンの確認ができます。
- ❽ アプリのログアウト

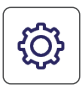

あります。

# **設定画面でできること**

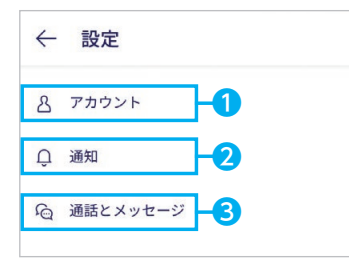

※画面はバージョンによって異なる場合が

❶ アカウント

プロフィール名・プロフィール画像・プライバシー 設定(位置情報はアプリの設定画面へ移動、サービ ス向上のための情報利用はタップでON/OFF)が できます。

#### ❷ 通知

メッセージの通知や通知時の表示をタップでON / OFFができます。

※メッセージの通知設定は、Android版のみ可能です。 iPhoneをご利用の場合は「、設定」アプリから設定 をお願いいたします。

#### ● 通話とメッセージ

連絡先の同期や留守番電話の設定などができます。 Android版のみメッセージ通知音、通話の着信音を 変更できます。

## **メッセージ通知音・通話の着信音を変更する**

※画面はバージョンによって異なる場合があります。 ※設定できるのはAndroid版のみです。

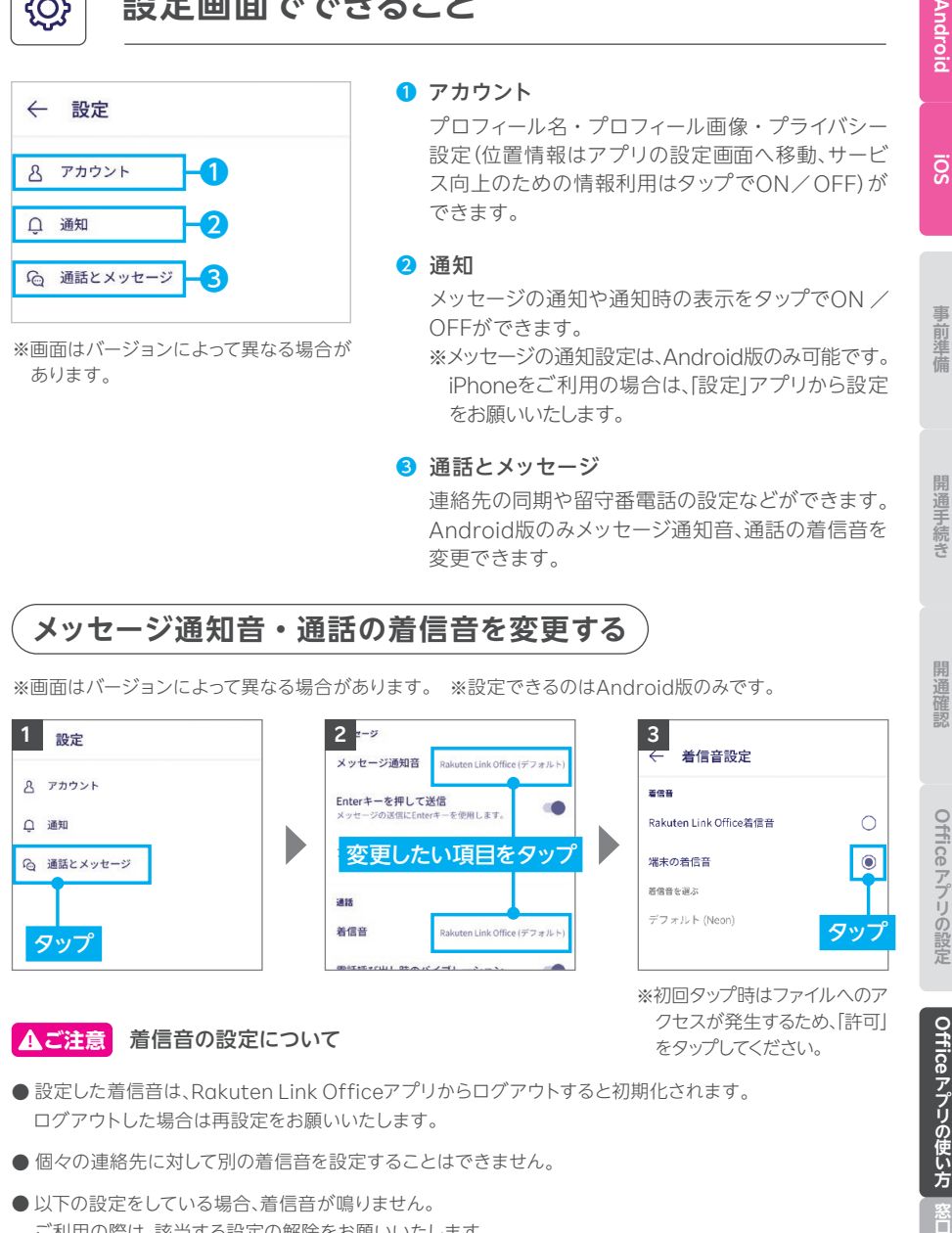

#### **! ご注意** 着信音の設定について

クセスが発生するため、「許可」 をタップしてください。

Officeアプリの使い方 **Rakuten Link** 

窓 6問い合わせ

Rakuten Link

**Rakuten Link** 

Rakuten Link

**Androic** 

 $\overline{S}$ 

事前準備

開通手続き

- ●設定した着信音は、Rakuten Link Officeアプリからログアウトすると初期化されます。 ログアウトした場合は再設定をお願いいたします。
- 個々の連絡先に対して別の着信音を設定することはできません。
- 以下の設定をしている場合、着信音が鳴りません。 ご利用の際は、該当する設定の解除をお願いいたします。
	- ・ 製品の「設定」による着信音量OFF ・ 他アプリの設定による着信音量OFF
	- ・ 製品の「設定」によるマナーモード設定 ・ パワーセーブモード時(一部製品のみ)

26

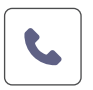

# **通話画面でできること**

#### **Rakuten Link Officeアプリの通話ご利用にあたっての 注意事項 ! ご注意**

- Bluetoothイヤホンマイクでの通話には対応しておりません。通話できた場合でも、 当社の動作保証対象外となります。
- お客様ご自身が楽天回線に接続せず、Wi-Fiのみに接続した状態では、非通知で 発信されます。番号を通知したい場合、楽天回線へ接続してください。
- お客様ご自身が楽天回線に接続せず、Wi-Fiに接続した状態で電話が着信した 場合、非通知の着信となります。非通知の着信を解除するには、Wi-Fi接続を切って ください。
- iOS版では、Rakuten Link Office以外からの着信はOS標準の電話アプリと なります。

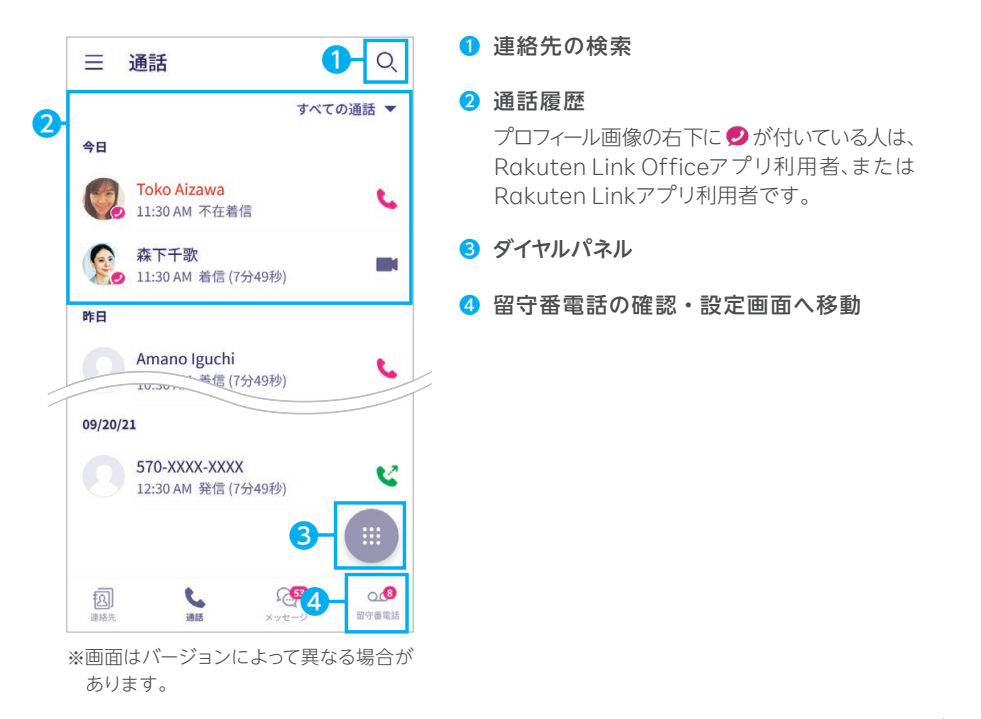

**次のページに続く**

# **通話履歴から電話をかける**

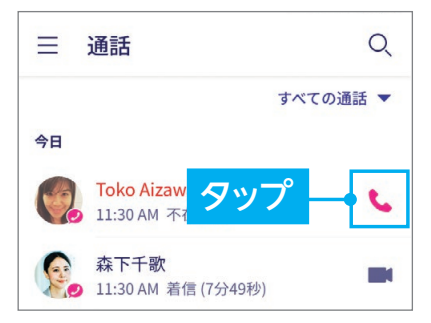

# **! 重要**

iOS版では、Rakuten Link Officeアプリを利用して いない方からの電話はiOS標準の電話アプリに着信 します。

折り返し電話は、Rakuten Link Officeアプリをご 利用ください。

※画面はバージョンによって異なる場合があります。

#### OSごとの通話着信履歴の残り方 **! ご注意**

Rakuten Link Officeアプリはご利用するスマートフォンのOSによって、着信履歴の残り方が異なります。

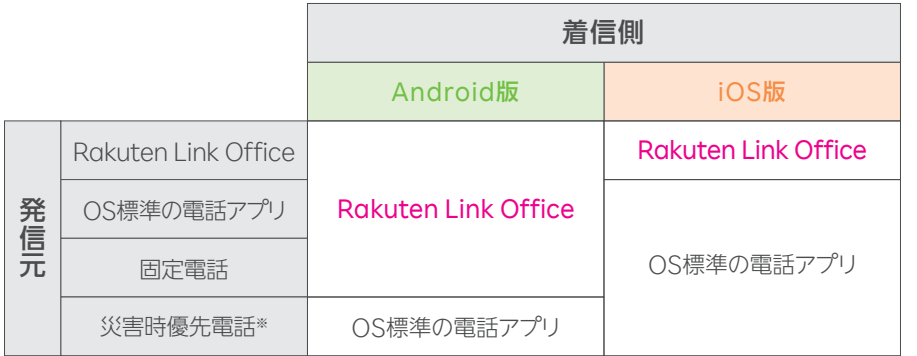

※災害時の援助、復旧や公共の秩序を維持するため優先して発信できる番号です。

**! ご注意**

#### 保存期間を過ぎた通話履歴とメッセージ履歴は削除されます。※1※2

また、削除された通話履歴とメッセージ履歴は復元することができません。 お手数ですが、保存が必要なデータに関しましては、お客様ご自身にて画面を保存する等のご 対応をお願いいたします。

- 通話履歴:通話の発着信日を起算日として180日間
- メッセージ履歴: メッセージの送受信を起算日として730日間
- ※1 Rakuten Link Officeアプリの通話履歴とメッセージ履歴はクラウドサーバー上にのみ 保存されており、ご利用中の製品には保存されていません。
- ※2 保存期間の経過後、再ログインをおこなうと Rakuten Link Officeアプリ上から通話履 歴とメッセージ履歴が削除されます。

28

**次のページに続く**

**Androic** 

開通確認

窓 4間い合わせ

# **電話番号を入力して電話をかける**

※画面はバージョンによって異なる場合があります。

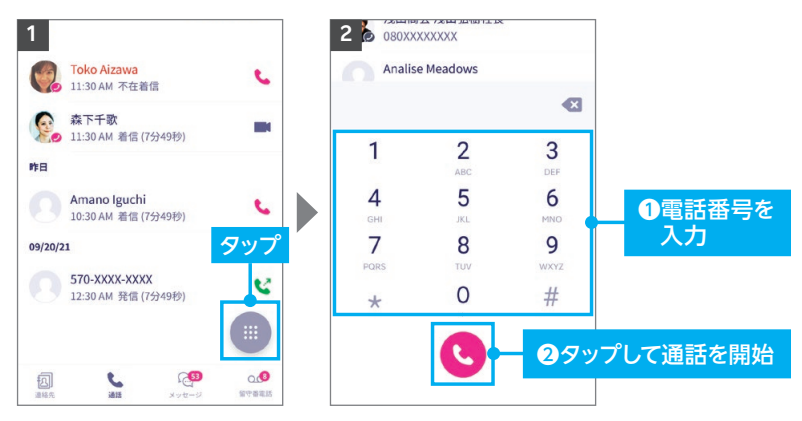

#### **電話番号入力時にRakuten Link Officeアプリを 利用しているか、ご確認ください。 ! ご注意**

Rakuten Link Officeアプリの電話番号入力画面は受話器ボタンの色が 「マゼンタ●」です。

※OS標準の電話アプリの電話番号入力画面はHUAWEI P30 liteのものです。

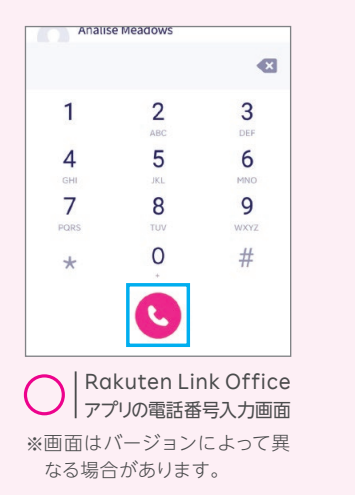

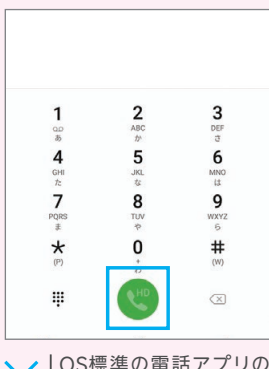

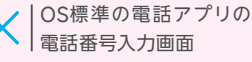

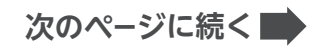

**連絡先から電話をかける**

※画面はバージョンによって異なる場合があります。

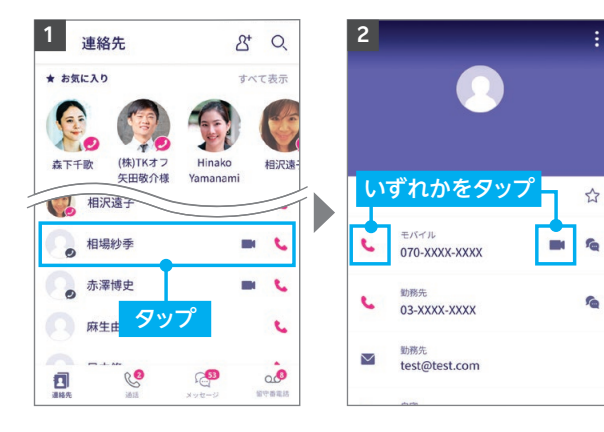

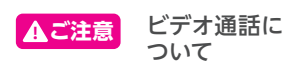

相手がRakuten Link Office アプリを利用している場合のみ表示 されます。 ※Android版限定の機能です。

iOS版では表示されません。

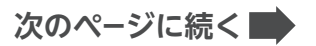

**SO!** 

開通手続き

**留守番電話を確認する**

※画面はバージョンによって異なる場合があります。

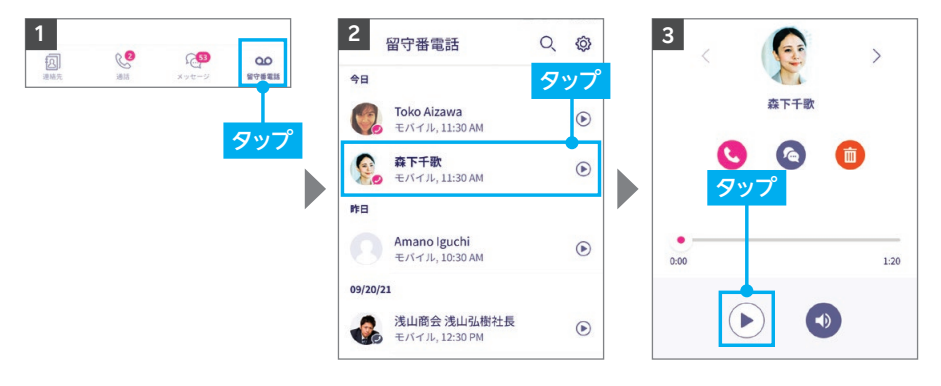

**! ご注意** ※スマートフォン本体の設定では、留守番電話をOFFにできませんので、ご注意ください。

**ご注意** Rakuten Link Officeアプリを利用されない方との通話料金※<sup>1</sup> **!**

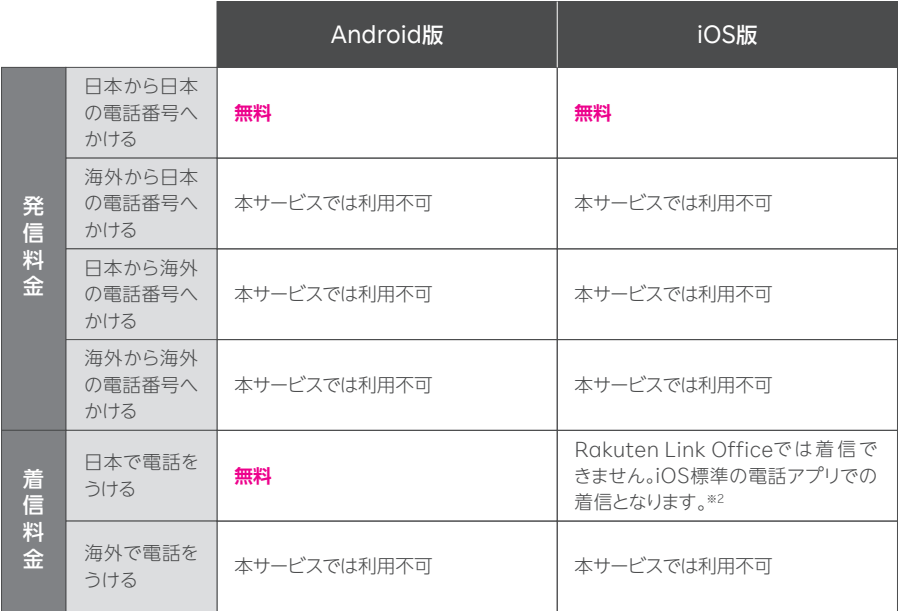

※1(0570)などから始まる他社接続サービス、一部特番(188)への通話については、無料通話の対象外とな ります。

※2 iOS標準の電話アプリを利用した場合、海外の対象国と地域でのみ着信が可能となり、国・地域別従量 課金となります。その他の地域に関してはWi-Fi接続中の場合のみ着信可能となります。

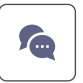

# **メッセージ画面でできること**

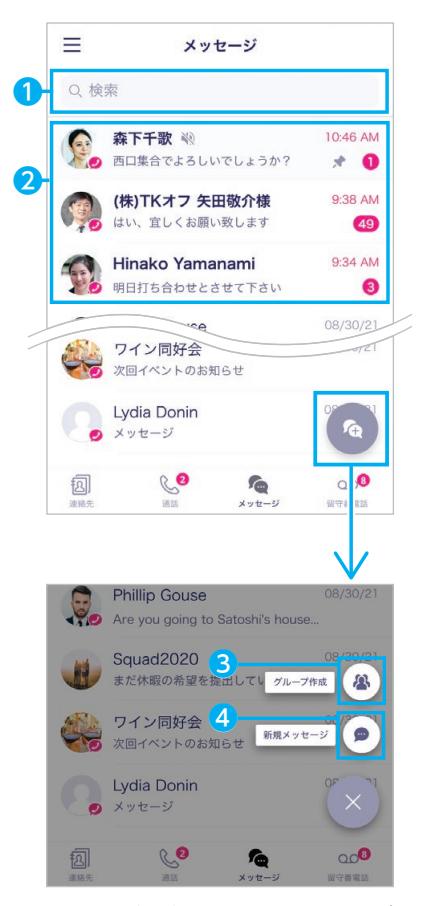

※画面はバージョンによって異なる場合が あります。

#### ❶ メッセージを検索

キーワードを入力し、宛先や会話を検索できます。

#### ❷ 会話履歴

メッセージのやりとりをした人やグループが表示さ れます。プロフィール画像の右下に●が付いている 人は、Rakuten Link Officeアプリ利用者または Rakuten Linkアプリ利用者です。

#### **❸ グループ作成**

操作の詳細は次のページの「新しいグループを作成 する」をご確認ください。

#### ❹ 新規メッセージ

メッセージ送信の他、画像や動画などのファイル送 信ができます。

操作の詳細はP.35の[新規メッセージを作成する] をご確認ください。

**Android** 

 $\overline{S}$ 

事前準備

開通確認

## **次のページに続く**

Android IOS 事前準備 開通手続き 開通確認 Officeアプリの設定 Officeアプリの使い方 ,我們的是,我們的是我們的事情。我們的是,我們的是我們的是,我們的是我們的是我們的。我們的是我們的是我們的是我們的。我們的是我們的是我們的是我們的是我們的是我們的 Officeアプリの使い方 Rakuten Link **Rakuten Link**  窓 6問い合わせ

# **新しいグループを作成する**

※画面はバージョンによって異なる場合があります。

**! ご注意** Rakuten Link Officeアプリ利用者同士の場合のみ、ご利用いただけます。

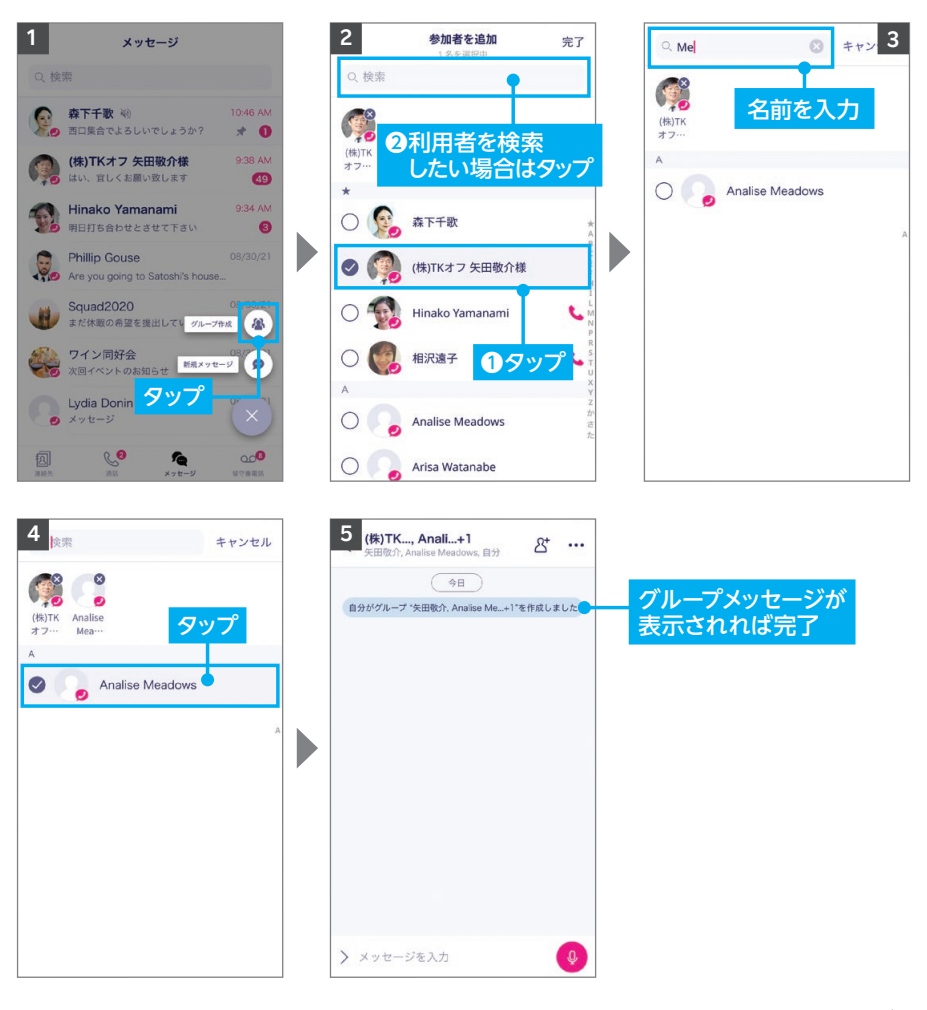

**次のページに続く**

### **42 ヒント メンション機能を利用する**

グループメッセージでは、特定のメンバーやグループ全体を指定してメッセージを送ること ができます。

※画面はバージョンによって異なる場合があります。

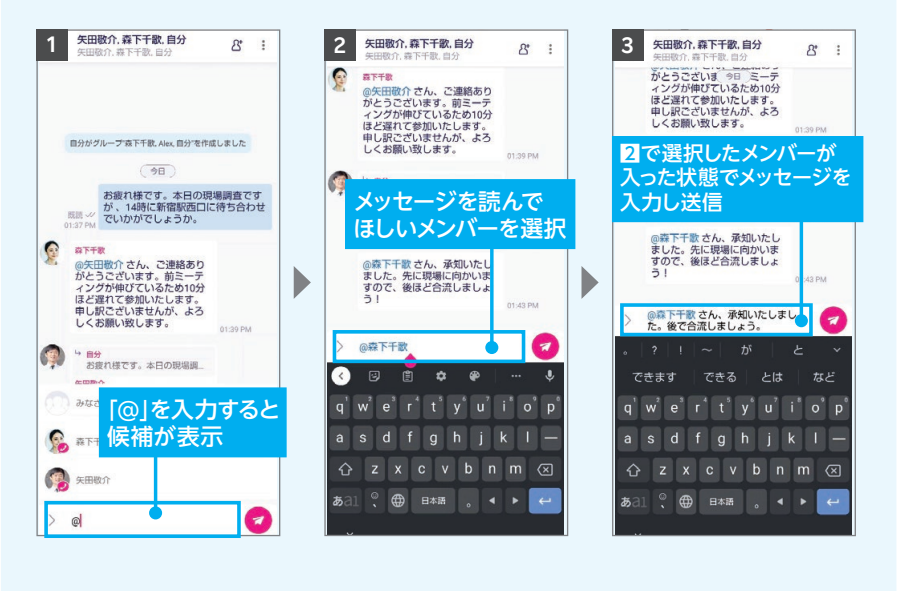

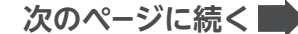

**Android** 

 $\overline{S}$ 

事

前進

備

開通手続き

開通確認

**新規メッセージを作成する**

※画面はバージョンによって異なる場合があります。

相手がRakuten Link OfficeアプリまたはRakuten Linkアプリを利用していない場合、 iOS版ではiOS標準のメッセージアプリでの送受信となります。 AndroidではSMS送信のみとなり、画像やファイルのやりとりなどはご利用いただけません。 **! ご注意**

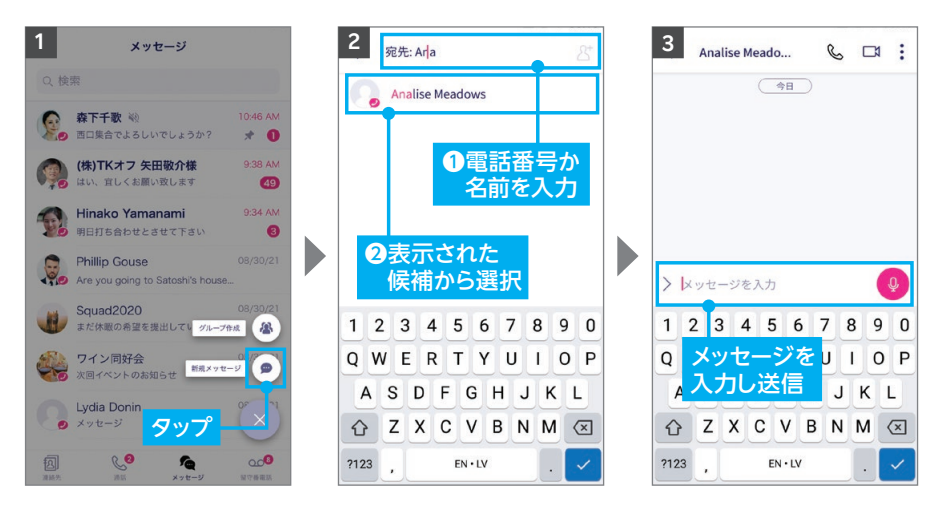

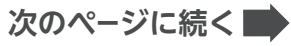

# **Q ヒント メッセージのキーワード検索をする**

メッセージ画面でキーワード検索ができます。キーワードを含むメッセージがあれば検索 結果として表示されます。

※画面はバージョンによって異なる場合があります。

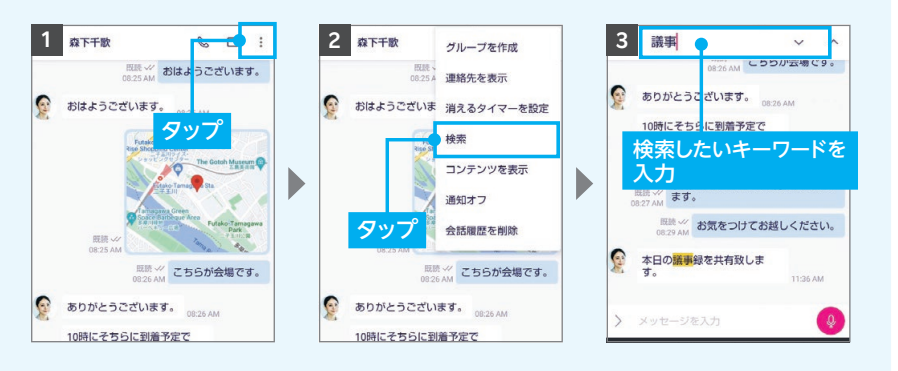

### **次のページに続く**

**Android** 

**SO!** 

事前準備

開通手続き

# **Q ヒント** 消えるタイマーを設定する

一定時間が経過すると送信したメッセージが自動で消える設定ができます。 設定した場合、メッセージの送信者・受信者どちらのメッセージ画面からも削除されます。

※グループメッセージではご利用いただけません。 ※画面はバージョンによって異なる場合があります。

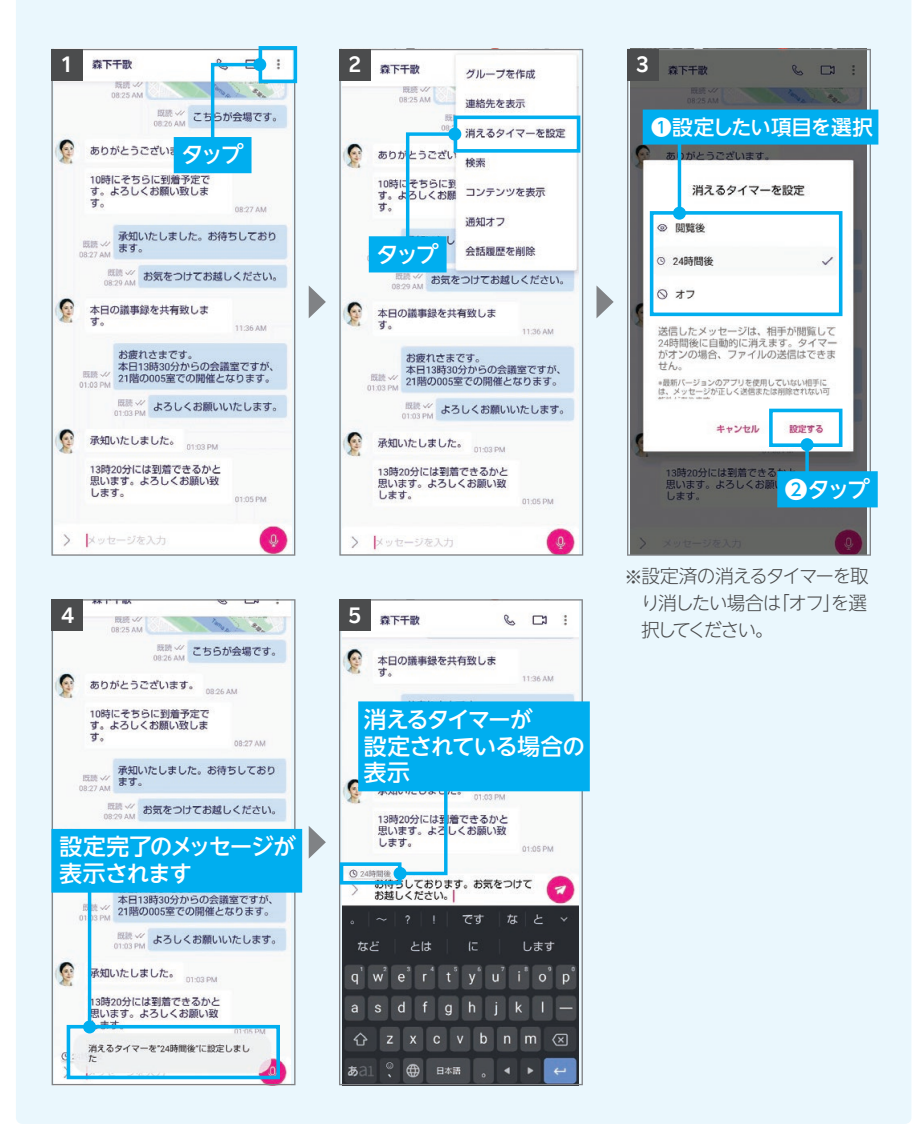

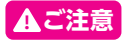

#### **ご注意** Rakuten Link Officeアプリを利用されない方とのSMS送受信料金※ **!**

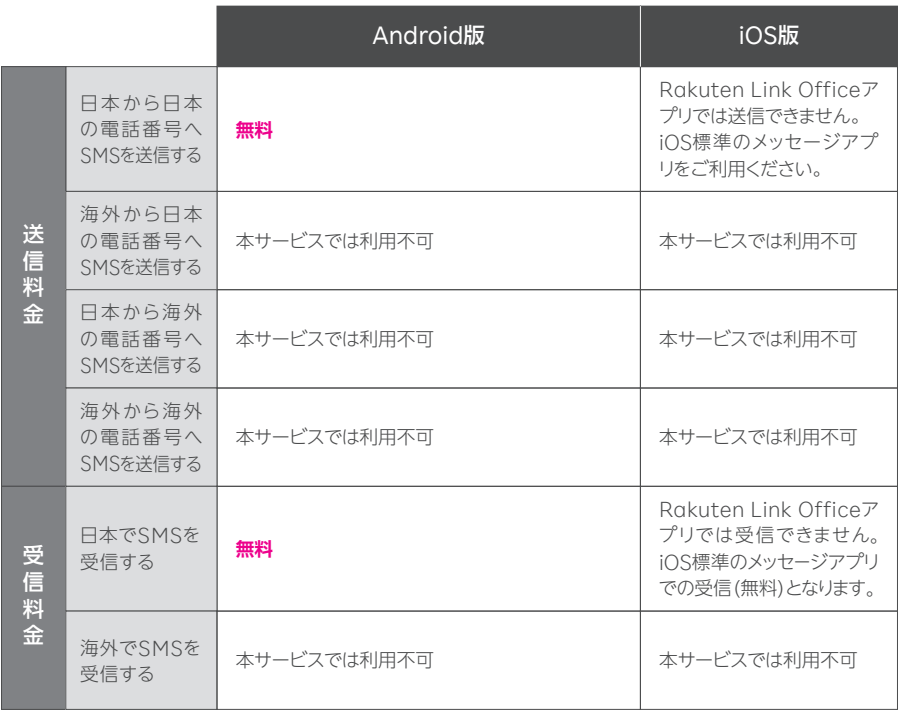

※ SMSの送信上限数は最大100通/日。最大660文字(全角半角問わず)送信可能。

**Android** 

SO<sub>1</sub>

事前準備

開通手続き

開通確認

Officeアプリの設定 Rakuten Link **Rakuten Link** 

Android IOS 事前準備 開通手続き 開通確認 Officeアプリの設定 Officeアプリの使い方 ,我們的是,我們的是我們的事情。我們的是,我們的是我們的是,我們的是我們的是我們的。我們的是我們的是我們的是我們的。我們的是我們的是我們的是我們的是我們的是我們的 **Officeアプリの使い方(窓口)**<br>Officeアプリの使い方(窓口) **Rakuten Link**  お問い合わせ

# **Memo**

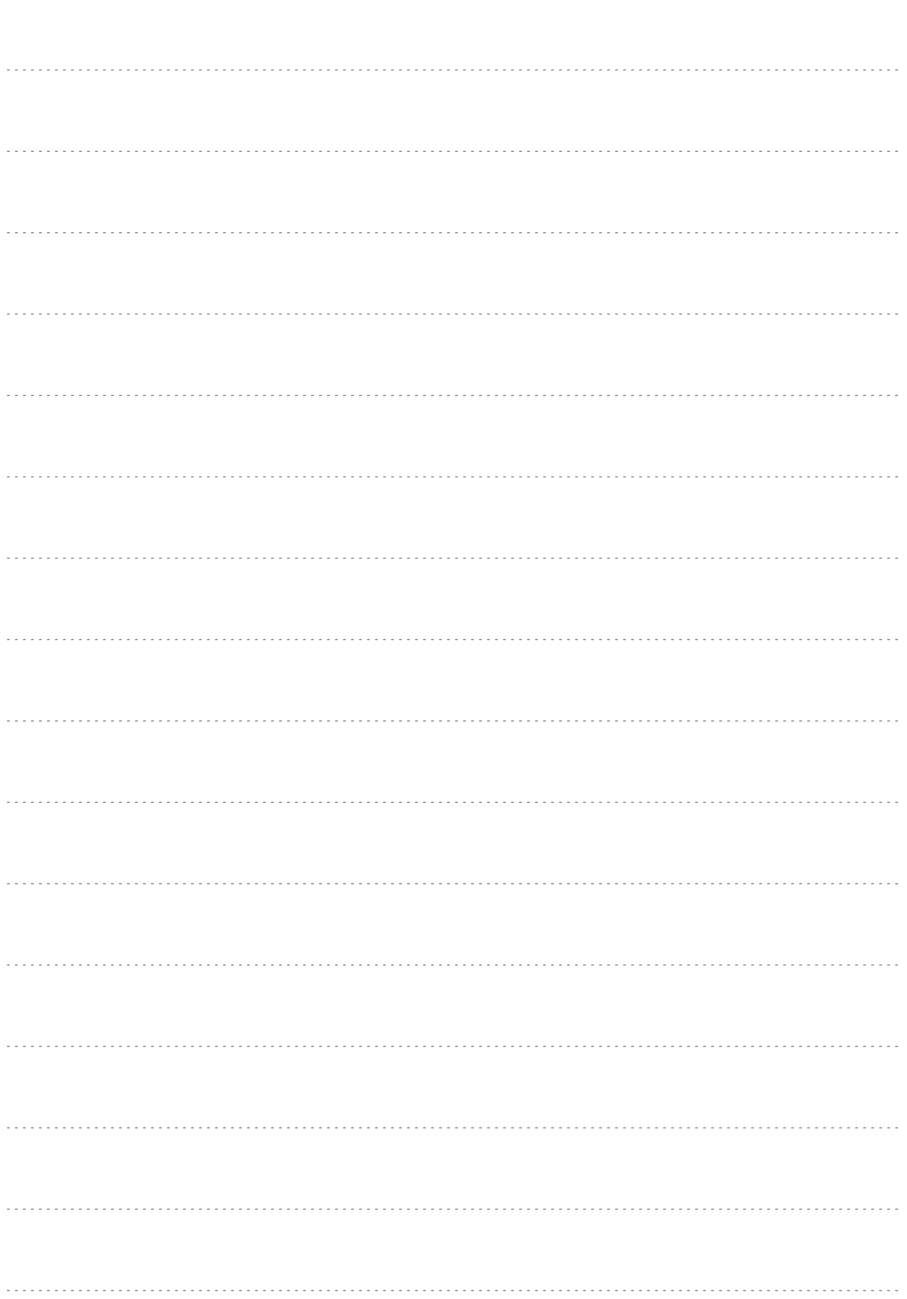

# **お問い合わせ窓口**

・SIMの初期不良が見つかった

・製品を紛失してしまった、盗難に遭った

など、お困りごとが発生した場合や、その他設定・使い方等でわからないことがある ときは、以下へお問い合わせください。

**お申込み・初期設定などのお問い合わせ** ※受付期間:2024年9月末(予定)

# <u><sub>専用窓口番号</sub>)</u> 0120-905-937

(電話受付可能時間:9:00~17:00 ※土日・祝日除く)

**ご利用開始済みの株主様からのお問い合わせ**(盗難・紛失・利用できなくなったなど)

# **0800-600-0050** 専用窓口番号

(電話受付可能時間:9:00~17:00 ※土日・祝日除く)

 $\overline{S}$ 

Android IOS 事前準備 開通手続き 開通確認 Officeアプリの設定 Officeアプリの使い方 ,我們的是我們的生活,我們的是我們的生活,我們的生活,我們的生活,我們的生活,我們的生活,我們的生活,我們的生活,我們的生活,我們的生活,我們的生活,我們的生活, Officeアプリの設定 Rakuten Link **Rakuten Link** 

Officeアプリの使い方 Rakuten Linl **Rakuten Link** 

密 お問い合わせ eSIM版

Google、Google ロゴ、Google Play、Android、Google Playロゴ、Google Chrome、PixelはGoogleLLC の商標または登録商標です。AQUOS /アクオスはシャープ株式会社の登録商標または商標です。HUAWEIは、 華為技術日本株式会社の商標および登録商標です。Atermは、日本電気株式会社の登録商標です。Wi-Fiは、 Wi-Fi Allianceの登録商標です。QRコードは(株)デンソーウェーブの登録商標です。iPhoneは、米国および他の 国々で登録されたApple Inc.の商標です。iPhoneの商標は、アイホン株式会社のライセンスにもとづき使用さ れています。その他、当スタートガイドに掲載の商品名称やサービス名称等は、一般に各社の商標または登録商標 です。スタートガイドにおける各社の商標記載においては™や®などの商標表示を省略する場合があります。

情報は2024年1月末日時点のものです。画面遷移や機能など製品やアプリのバージョンにより、異なる場合が あります。また、サービス内容・操作手順は、予告なしに変更する場合があります。最新情報は楽天モバイル法人 プランWebページをご覧ください。

2406-01 楽天グループ株主様向け 特別ご優待プラン スタートガイド